## Installation de 3DEXPERIENCE SOLIDWORKS

Attributions des rôles et installation de 3DEXPERIENCE SOLIDWORKS

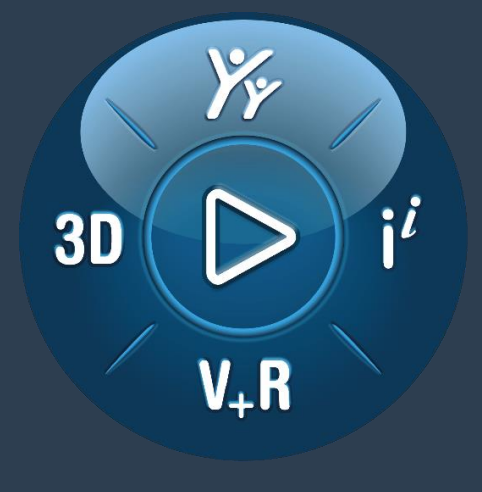

#### **3DEXPERIENCE®**

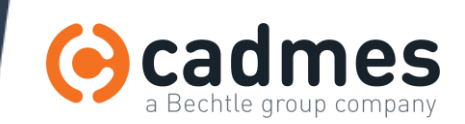

#### 01. Création et vérification des accès

- Connectez-vous à : https://eu1-ifwe.3dexperience.3ds.com/
	- Après connexion, l'adresse devient https://r123456789-eu1-ifwe.3dexperience.3ds.com/
	- Le numéro en rouge est votre numéro de **tenant**, votre espace privé
	- La 1ère personne s'y connectant est l'**administrateur** et elle utilise votre 1ère licence
	- Elle peut céder son rôle d'administrateur à une ou plusieurs autres personnes
	- Elle peut inviter d'autres membres (par email) et leur attribuer des **rôles**

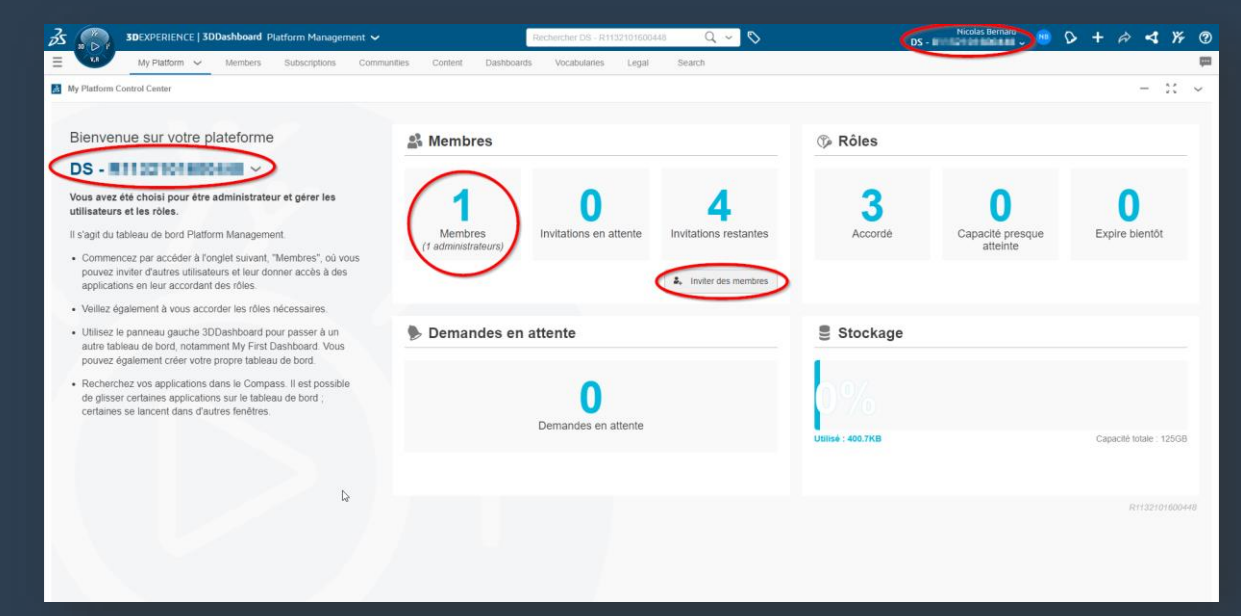

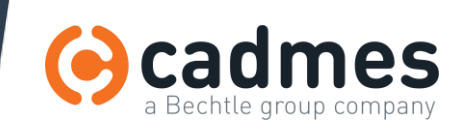

**SDEXPERIENC** 

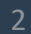

## 02. Attribution des rôles (1)

#### Si vous êtes utilisateur SOLIDWORKS :

- 1. Dashboard « Members Management »
- 2. Onglet Members
- 3. Sélectionnez-vous
- 4. Cliquez sur « Afficher tout » (les rôles)
- 5. « Attribuer une licence » pour …

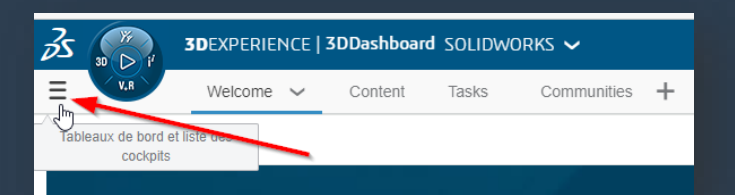

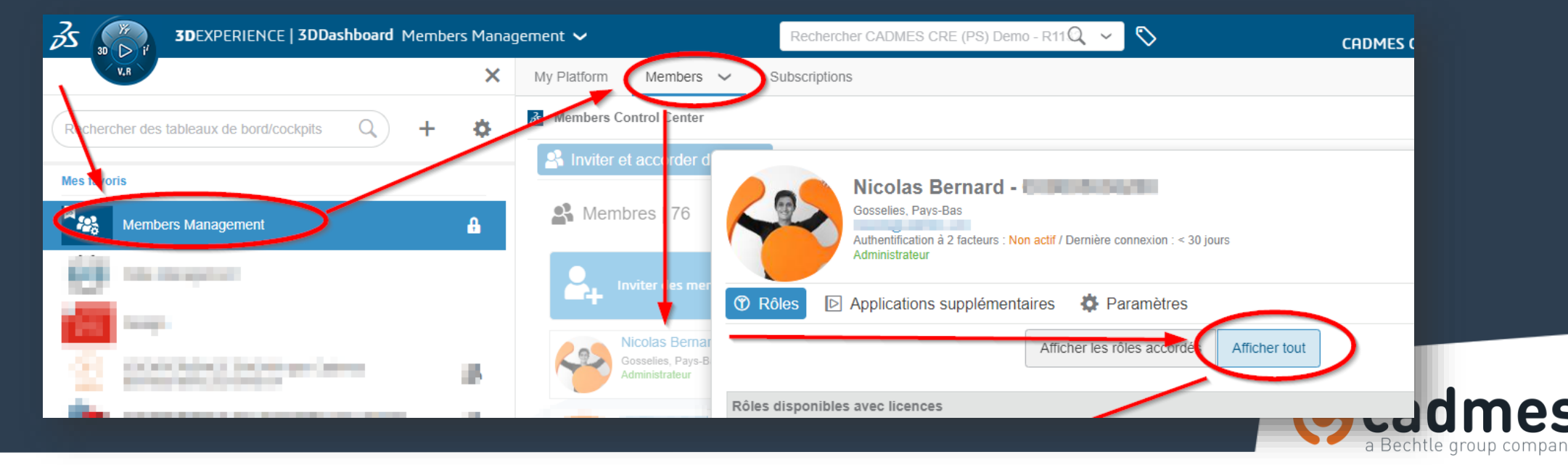

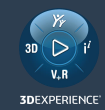

## 02. Attribution des rôles (2)

Vous avez 3DEXPERIENCE SOLIDWORKS Std/Pro/Premium (XWA/XWB/XWC) : • **3DEXPERIENCE SOLIDWORKS**

- (prérequis automatique) 3DSwymer
- (prérequis automatique) Collaborative Industry Innovator
- Pour le niveau Premium (XWC), ajoutez :
	- 3DX SOLIDWORKS Simulation Designer

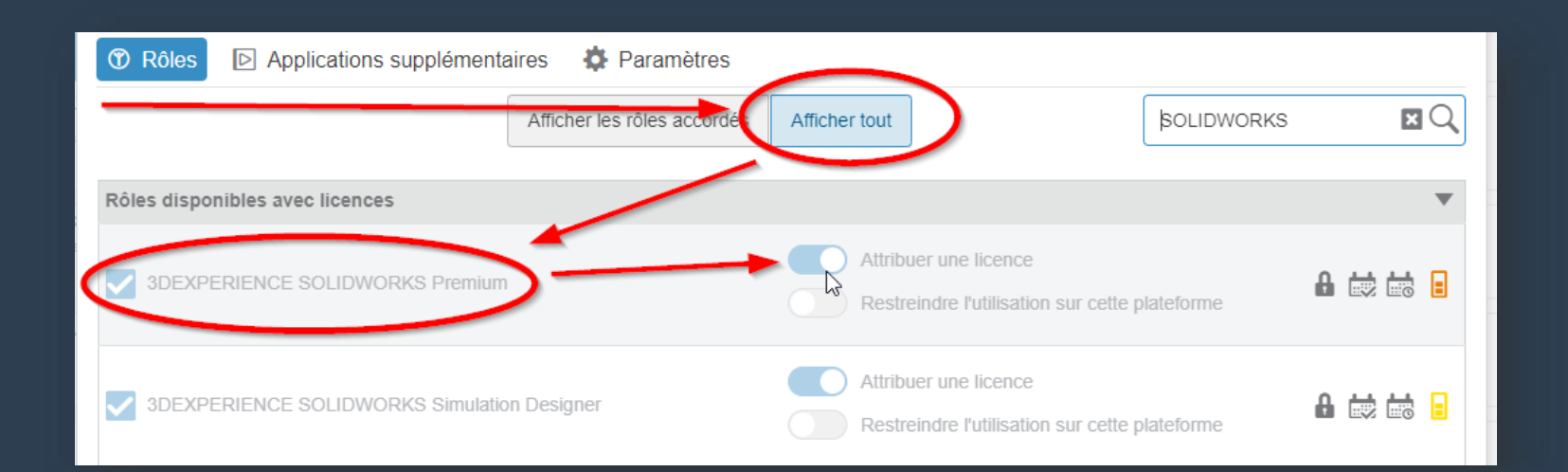

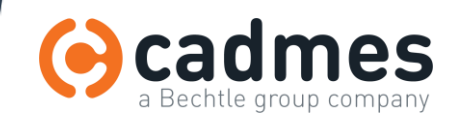

## 03. Installation du 3DEXPERIENCE Launcher (1)

#### Pour installer SOLIDWORKS Connected :

- 1. Cliquez sur le Compass
- 2. Cherchez l'application « SOLIDWORKS Connected »
- 3. Suivez les instructions pour installer d'abord le « 3DEXPERIENCE Launcher »

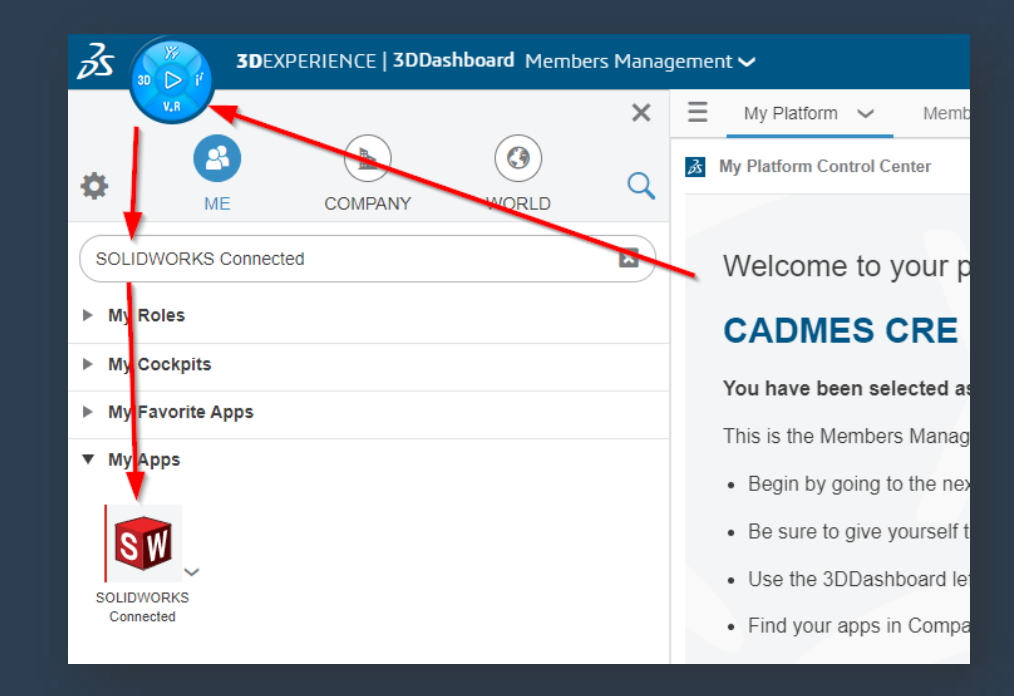

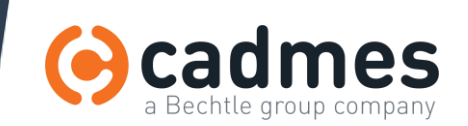

**SDEXPERIENC** 

# **3DEXPERIENCE**

# 03. Installation du 3DEXPERIENCE Launcher (2)

Suivez les instructions pour installer d'abord le « 3DEXPERIENCE Launcher »

- 1. Téléchargez 3DEXPERIENCE Launcher
- 2. Lancez 3DEXPERIENCELauncher.msi
- 3. Suivez les instructions

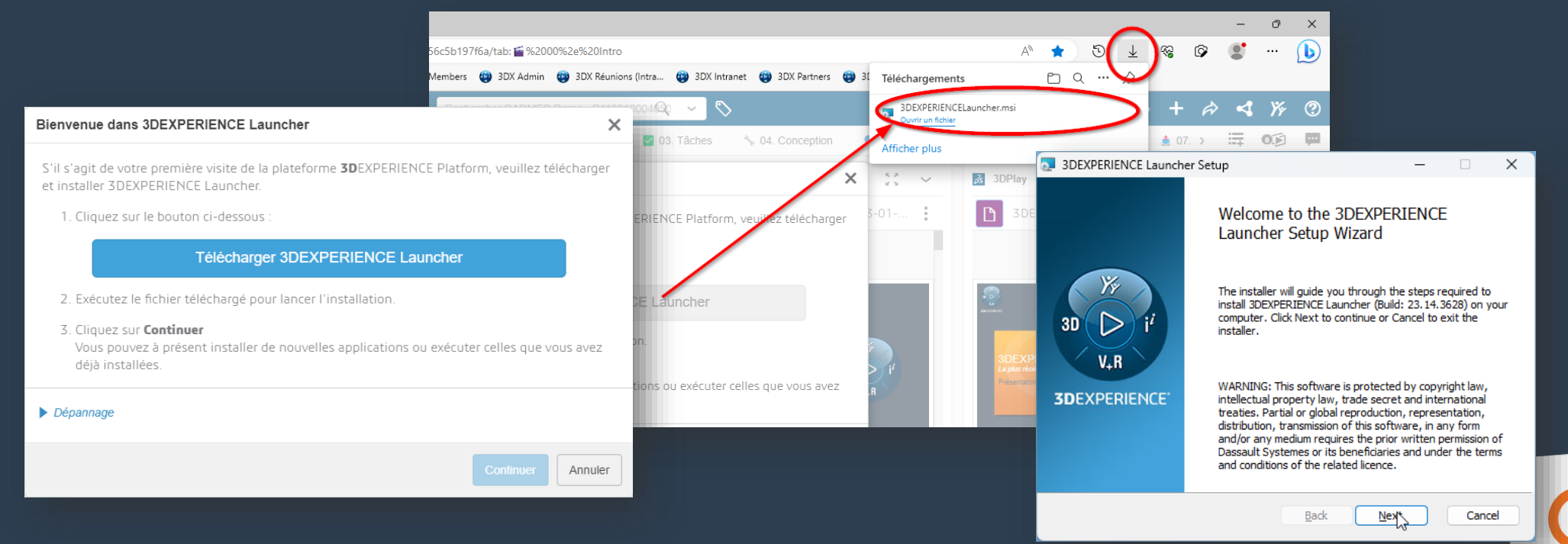

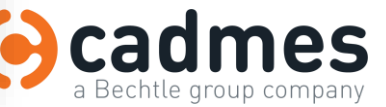

#### 04. Installation de SOLIDWORKS Connected (1)

- 1. Après l'installation du « 3DEXPERIENCE Launcher », cliquez sur Continuer
- 2. Si nécessaire, recliquez sur « SOLIDWORKS Connected »
- 3. Cliquez sur « Installer tous les rôles accordés »

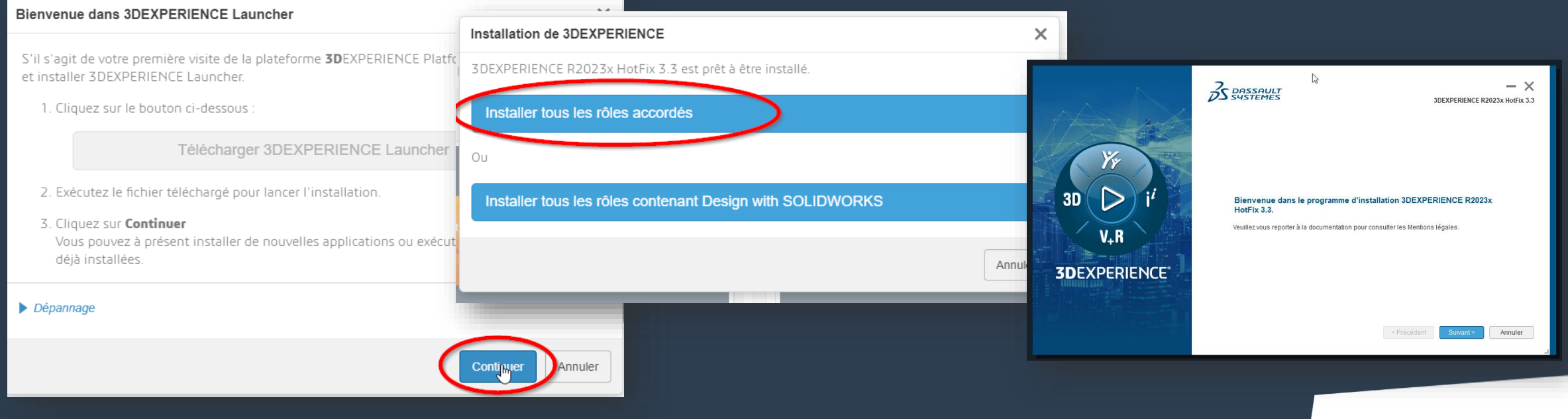

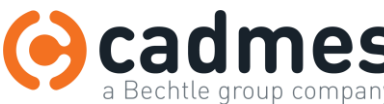

**SDEXPERIENC** 

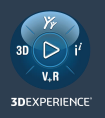

## 04. Installation de SOLIDWORKS Connected (2)

- 1. Laissez les options par défaut SAUF la Toolbox !
- Conseil : C:\SOLIDWORKS Data

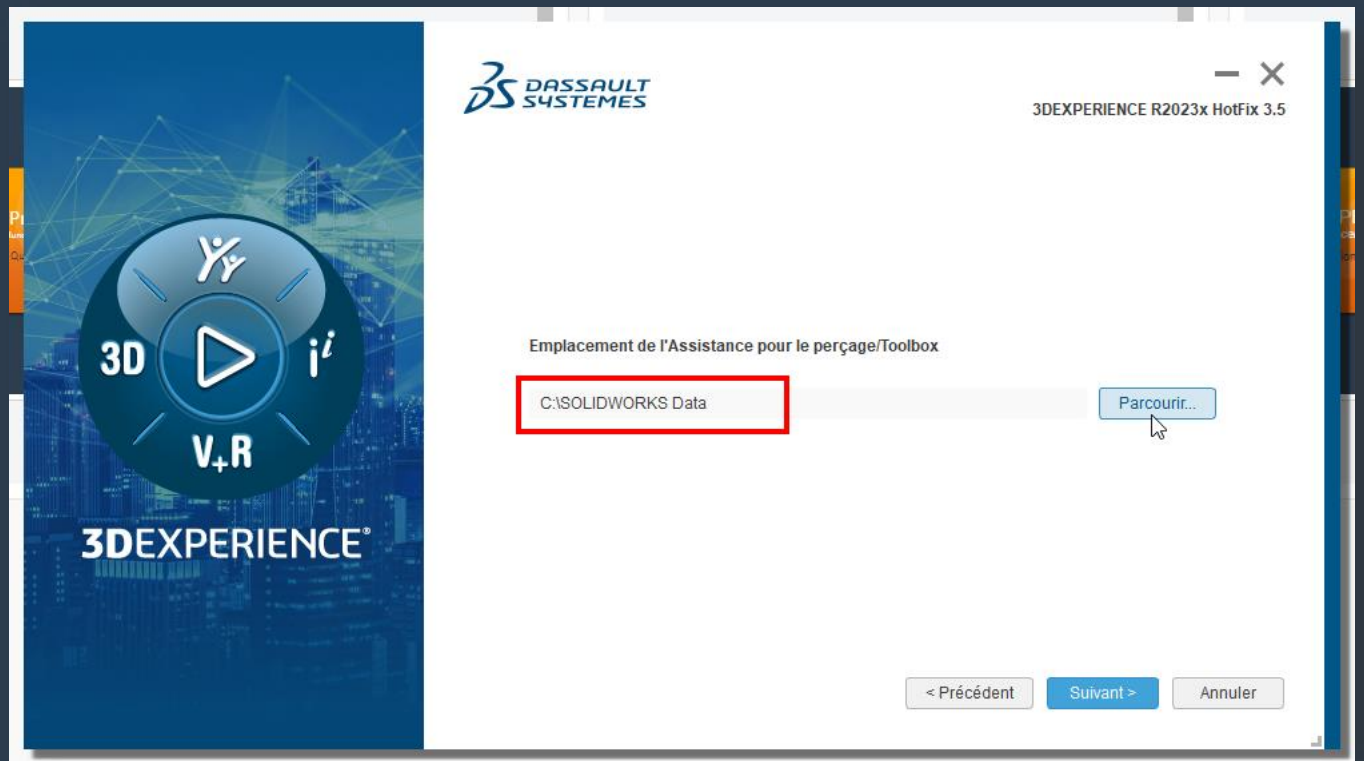

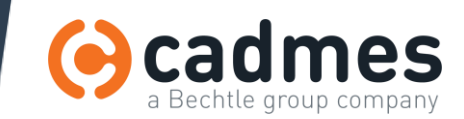

#### 05. Lancez SOLIDWORKS connecté à 3DEXPERIENCE

Pour lancer SOLIDWORKS connecté à votre plateforme 3DEXPERIENCE, il faut le lancer depuis la plateforme :

- 1. Cliquez à nouveau sur l'application SOLIDWORKS Connected
- 2. SOLIDWORKS se lance avec le complément connecté à votre plateforme
- 3. Pour lancer SOLIDWORKS depuis votre bureau, créez un raccourci depuis la plateforme en cliquant sur la flèche

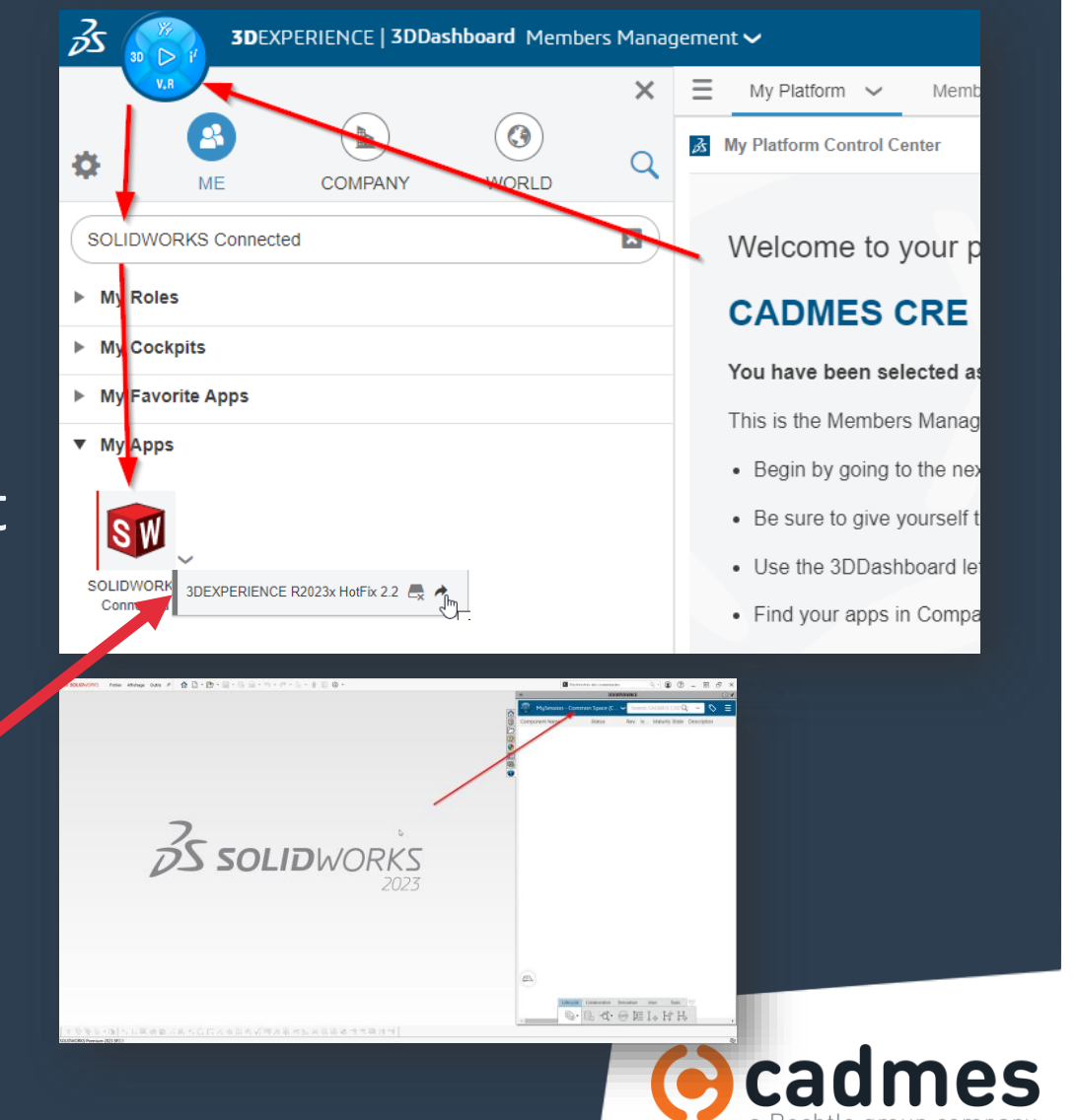